# **Руководство пользователя**

по загрузке и передаче в Единую информационную систему (на Официальный сайт) плана закупок в структурированном виде

Данный документ содержит инструкцию для пользователей заказчика, описывающую процесс загрузки, просмотра, редактирования и контроля передачи плана закупок Единую информационную систему закупок Российской Федерации в сети Интернет для размещения информации о размещении заказов на поставки товаров, выполнение работ, оказание услуг

**ОАО «ЕЭТП» 19.02.2016**

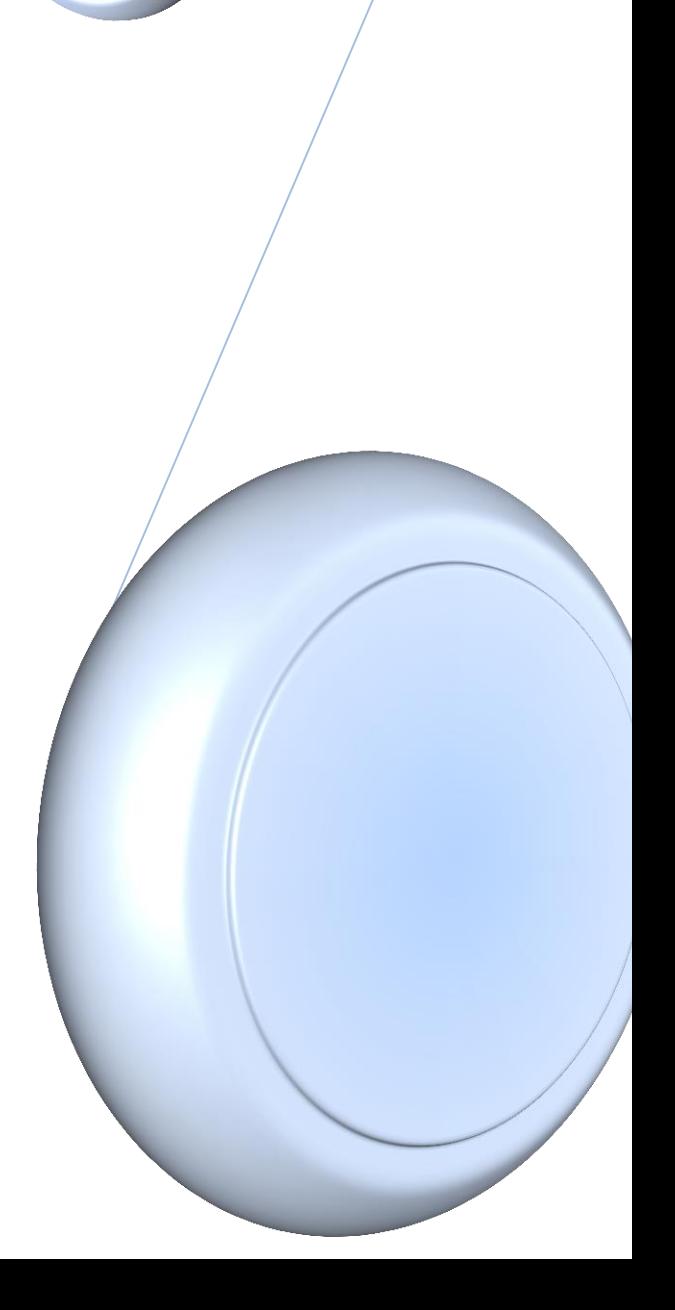

## **Оглавление**

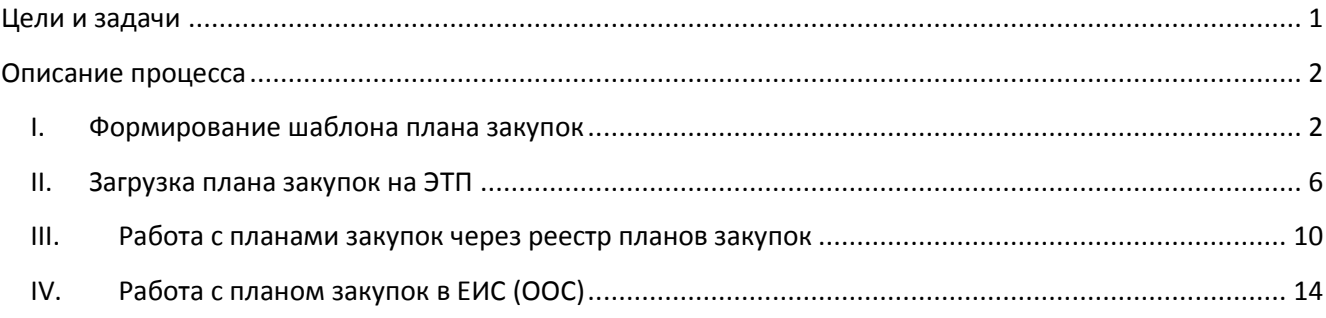

## <span id="page-1-0"></span>**Цели и задачи**

 ОАО «ЕЭТП» был создан функционал, позволяющий переводить имеющиеся у Заказчика файлы планов закупок в форматах MSExcel (\*.xls, \*.xlsx) или OpenOffice (\*.ods) в структурированный вид.

 Доработка была произведена в связи с особенностями функционирования Единой информационной системы (Официального сайта) РФ в сети Интернет для размещения информации о размещении заказов на поставки товаров, выполнение работ, оказание услуг, не позволяющими осуществлять перевод файлов в структурированный вид средствами ЕИС (ООС).

 Площадка принимает файлы, заполненные по форме, определенной в Постановлении правительства №932 от 17.09.12 «Об утверждении правил формирования плана закупки товаров (работ, услуг) и требований к форме такого плана».

План закупки может иметь помесячную или поквартальную разбивку.

В план не включаются:

- Закупки, составляющие государственную тайну
- Закупки, определенные решением Правительства РФ

В план можно не включать:

Закупки стоимостью до 100 000 / 500 000 рублей

# <span id="page-2-0"></span>**Описание процесса**

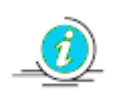

Для лучшего понимания процесса, рекоментуется создать план закупок на ЕИС (ООС), без его публикации, совершение данных действий во многом сделает процесс понятнее.

#### **Процесс конвертации плана закупки состоит из следующих шагов**:

- Сформировать план закупок в виде таблицы MSExcel (\*.xls, \*.xlsx) или OpenOffice (\*.ods) по описанному в данной инструкции шаблону,
- Загрузить план в виде таблицы MSExcel (\*.xls, \*.xlsx) или OpenOffice (\*.ods) в личный кабинет на ЭТП,
- Проверить структурированный вид загруженного плана, при необходимости отредактировать его,
- Подписать план на ЭТП и направить его в ЕИС (на ООС),
- Подписать план в ЕИС (на ООС) электронной подписью,
- При необходимости, внести изменения в опубликованный план закупок.

## <span id="page-2-1"></span>**I. Формирование шаблона плана закупок**

 Загружаемый файл необходимо формировать строго по шаблону, скачать можно здесь [https://com.roseltorg.ru/docs/examples/purchase\\_plan\\_template2016.xls.](https://com.roseltorg.ru/docs/examples/purchase_plan_template2016.xls)

Форма шаблона приведена в Таблице 2. Ниже описаны некоторые особенности заполнения шаблона:

- 1. Поле «Порядковый номер» позиции закупки обязательно должно быть целым числом, нумерация последовательная, и не зависит от временного периода размещения.
- 2. При заполнении поля «Код по ОКВЭД2» обязательно убедитесь в правильности указания кода, система проверяет коды на соответствие действительности (есть ли такой код в справочнике) и не позволяет направлять планы с несуществующими кодами. Данный принцип распространяется на все поля с выбором кода.
- 3. Поле «Код по ОКПД2» обязательно убедитесь в правильности указания кода, система проверяет коды на соответствие действительности.
- 4. Поле «Предмет договора», текстовой поле с ограничением сиволов (от 1 до 2000).
- 5. Поле «Минимально необходимые требования, предъявляемые к закупаемым товарам (работам и услугам)», текстовой поле с ограничением сиволов (от 1 до 2000), не позволяющее использовать специальные, скрытые символы.
- 6. Поле «Единица измерения» «Код по ОКЕИ», один код из справочника один товар в позиции, всегда целое число, от 1 до 3 цифр.
- 7. Поле «Единица измерения» «Наименование», текстовой поле с ограничением сиволов (от 1 до 2000).
- 8. Поле «Сведения о количестве» числовое значение, всего может быть указано не более 25 знаков с 5 знаками после запятой.
- 9. Поле «Регион поставки товаров (выполнения работ, оказания услуг)» «Код по ОКАТО» Один код из справочника - одна позиция товара, всегда целое число, 11 знаков. НЕ ТОЧНЕЕ РЕГИОНА!.
- 10. Поле «Регион поставки товаров (выполнения работ, оказания услуг)» «Наименование» текстовой поле с ограничением сиволов (от 1 до 2000).
- 11. Поле «Сведения о начальной (максимальной) цене договора (тыс.руб.)» числовое значение, без пробелов и лишних знаков, копейки отделются точкой «.», не более 20 знаков.
- 12. Поле «График осуществления процедур закупки» «Планируемая дата или период размещения извещения о закупке (месяц,год)» - дата в формате ДД.ММ.ГГГГ или ММ.ГГГГ
- 13. Поле «График осуществления процедур закупки» «Срок исполнения договора» дата в формате ДД.ММ.ГГГГ
- 14. Поле «Способ закупки» должно в точности совпадать с наименованием способа Вашей закупки в ЕИС (на ООС). *Виды способов закупки и их свойства указаны для примера в Таблице1.* Список способов закупок и их свойств можно просмотреть в ЛК Заказчика в ЕИС (на ООС), а так же при загрузке Плана закупок товаров/работ/услуг, Плана закупок инновационной, высоготехнологичной продукции и лекарственных средств на форме загрузки планов в личном

кабинете заказчика . Рис.1

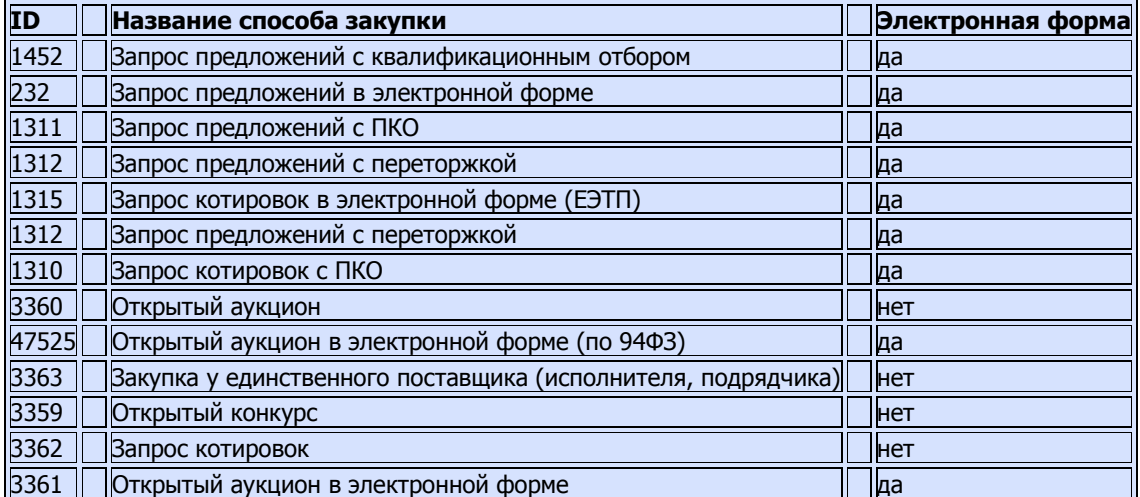

**Таблица1.** 

#### **Образец Информация о способах проведения закупок,**

**кодах, присваиваемых данным закупкам в ЕИС**

Внимание! В связи с переходом с 01.01.2016 на справочники ОКВЭД2 и ОКПД2, все планы, публикуемые на период начиная с этой даты, должны содержать коды из указанных справочников, в противном случае их публикация на ООС будет не возможна.

При импорте планов из файлов электронных таблиц (шаблон-2016, шаблон-2015) код ОКВЭД2 должен указываться в столбце "Код по ОКВЭД", код ОКПД2 в столбце "Код по ОКДП",а так же, до загрузки файла должна быть установлена галочка "План закупок публикуется на 2016 год и далее".

Таблицы соответствия кодов расположены на сайте Министерства экономического развития РФ.

#### Уважаемый заказчик!

Для загрузки файла воспользуйтесь кнопкой "Выбрать файл" рядом с полем загрузки файлов, а затем "Загрузить файл". Актуальным может быть только один файл. Файл должен содержать данные в формате, установленном постановлением Правительства Российской Федерации от 17 сентября 2012 г. N 932. Все ячейки должны содержать значения. Шаблон файла можно скачать здесь (шаблон 2015 года). После загрузки файла и проверки корректности система оповестит Вас о результате.

В случае, если проверка прошла успешно, необходимо воспользоваться кнопкой "Подписать и передать". После подписания, план закупок будет передан на ООС в структурированном виде. Зайдите в ЛК на ООС, проверьте корректность переданных данных и подпишите их. Спасибо за пользование нашим сервисом!

Способы закупок на ООС | Подписать и направить | | Назад

**Рис.1. Способы закупок в личном кабинете заказчика.**

15.Поле «Закупка в электронной форме» нужно заполнять в формате 1/0, где «1» - закупка в соответствии с данными ЕИС (ООС) проводится в электронной форме, в противном случае необходимо указать в поле значение «0».

- 16. Поле «Код способа закупки на ООС» необходимо ввести точный код закупки, соответствующий данной закупке. Один код соотвествует выбранному способу закупки, всегда целое число, способ закупки должен быть включен в текущее закупочное положение на сайте https://zakupki.gov.ru/
- 17. Поле «Валюта закупки» заполняется буквенным кодом из справочника валют.
- 18. Поле «Закупка у СМП» нужно заполнять в формате 1/0, где если должен быть установлен признак,что закупка будет проводиться у Предприятий малого и среднего бизнеса, указывается «1». Если же закупка будет проводиться без ограничения по признаку – то указывается «0».
- 19. Поле «Закупка не учитывается в соответствии с пунктом 7 постановления Правительства РФ от 11.12.2014 No1352»- заполняется цифровым кодом причины из постановления, либо если закупка не подпадает под действие ПП – то «0». Для выключения закупки из расчета совокупного объема необходимо указать только один код исключения.

## **Цифровые коды используемые при направлении сведений в ЕИС (ООС):**

1 - Закупки для обеспечения обороны страны и безопасности государства

2 - Закупки в области использования атомной энергии

3 - Закупки, которые относятся к сфере деятельности субъектов естественных монополий в соответствии с Федеральным законом «О естественных монополиях» 4 - Закупки, которые осуществляются за пределами территории Российской Федерации и предметом которых является поставка товаров, выполнение (оказание) работ (услуг) за пределами территории Российской Федерации

5 - Закупки финансовых услуг, включая банковские услуги, страховые услуги, услуги на рынке ценных бумаг, услуги по договору лизинга, а также, оказываемые финансовой организацией и связанные с привлечением и (или) размещением денежных средств юридических

и физических лиц

6 - Закупки, сведения о которых составляют государственную тайну, при условии, что такие сведения содержатся в документации о закупке или в проекте договора

7 - Закупки, в отношении которых принято решение Правительства Российской Федерации в соответствии с частью 16 статьи 4 Федерального закона

8 - Закупки услуг по водоснабжению, водоотведению, теплоснабжению и газоснабжению (за исключением услуг по реализации сжиженного газа), а также по подключению (присоединению)

к сетям инженерно-технического обеспечения по регулируемым в соответствии с законодательством Российской Федерации ценам (тарифам)

9 - Закупки работ (услуг), выполнение (оказание) которых может осуществляться только органом исполнительной власти в соответствии с его полномочиями либо

подведомственными ему государственным учреждением и государственным унитарным предприятием, соответствующие полномочия которых устанавливаются федеральными законами, нормативными правовыми актами Президента Российской Федерации или нормативными правовыми актами Правительства Российской Федерации, а также законодательными актами соответствующего субъекта Российской Федерации

10 - Закупки услуг по осуществлению авторского контроля за разработкой проектной документации на объект капитального строительства, проведению авторского надзора за строительством, реконструкцией и капитальным ремонтом объекта капитального строительства авторами, а также по проведению технического и авторского надзора за выполнением работ по сохранению объекта культурного наследия (памятников истории и культуры) народов Российской Федерации авторами проектов

11 - Закупки, предметом которых является аренда и (или) приобретение в собственность объектов недвижимого имущества

12 - Закупки энергоносителей

13 - Закупки услуг добычи, хранения, отгрузки (перевалки) и переработки энергоносителей

14 - Закупки подвижного состава и материалов верхнего строения железнодорожного пути

15 - Закупки результатов интеллектуальной деятельности у поставщика (исполнителя, подрядчика), обладающего исключительным правом на результат интеллектуальной деятельности или на средство индивидуализации, удостоверенным правоустанавливающим документом

16 - Закупки услуг в области воздушных перевозок и авиационных работ

17 - Закупки труб большого диаметра, используемых при строительстве магистральных нефтепроводов и нефтепродуктопроводов

18 - Закупки товаров, являющихся источником радиоактивной и химической опасности и применяемых для разведки, добычи, транспортировки и переработки сырой нефти и природного газа

19 - Закупки товаров, происходящих из иностранного государства и (или) работ (услуг), выполняемых (оказываемых) иностранными лицами для проведения планового ремонта, технического обслуживания и (или) модернизации импортного оборудования в рамках гарантийных или лицензионных обязательств

20 - Закупки, происходящих из иностранного государства товаров и (или) выполняемых (оказываемых) иностранными лицами работ (услуг) в целях реализации шельфовых проектов (при условии невозможности закупки таких товаров, работ, услуг у субъектов малого и среднего предпринимательства)

21 - Закупки услуг подвижной радиотелефонной связи

22 - Закупки услуг образовательных организаций (за исключением услуг образовательных организаций, созданных в организационно-правовой форме потребительских кооперативов)

Если необходимо указать несколько товаров / работ / услуг для одной позиции плана, необходимо коды ОКПД2, ОКВЭД2, ОКЕИ, ОКАТО и значение поля «Сведения о количестве» числовое значение, без пробелов и лишних знаков для данных товаров / работ / услуг вводить через символ «;».

 Знак «;» лучше не использовать при заполнении данных полей, если этот знак не используется для разделения данных о товарах / работах / услугах.

|                                                                                                   | $\triangleright$          | Þ                | $\sim$          | v                |                                                                                               |                      | $\circ$ | п.                 |              | ل                                                             | $\sim$                                                         | <b>L</b>                                                                           | <b>IVI</b>                     | <b>IN</b>         | v                        |                    | w                                                          | $\mathbb{R}$                                     | $\ddot{\phantom{0}}$                                                                                     |
|---------------------------------------------------------------------------------------------------|---------------------------|------------------|-----------------|------------------|-----------------------------------------------------------------------------------------------|----------------------|---------|--------------------|--------------|---------------------------------------------------------------|----------------------------------------------------------------|------------------------------------------------------------------------------------|--------------------------------|-------------------|--------------------------|--------------------|------------------------------------------------------------|--------------------------------------------------|----------------------------------------------------------------------------------------------------|
| $\frac{1}{3}$                                                                                     |                           |                  |                 | Условия договора |                                                                                               |                      |         |                    |              |                                                               |                                                                |                                                                                    |                                |                   | дополнительные поля      |                    |                                                            |                                                  |                                                                                                    |
| 4 <sup>1</sup>                                                                                    |                           |                  |                 |                  | минимально                                                                                    | елиница<br>измерения |         |                    |              | регион поставки товаров<br>(выполнения работ, оказания услуг) |                                                                | график осуществления процедур<br>закупки                                           |                                |                   | Закупка                  |                    |                                                            |                                                  | Признак<br>«Закупка                                                                                      |
| $\mathbf{e}$                                                                                      | 5 Порядк<br>овый<br>номер | Код по<br>ОКВЭД2 | Код по<br>ОКПД2 | предмет договора | необходимые<br>требования.<br>предъявляемые к<br>закупаемым<br>товарам (работам<br>и услугам) | код по               |         | наимено сведения о | код по ОКАТО | наименование                                                  | сведения о<br>начальной<br>(максималь<br>ной) цене<br>договора | планируемая дата<br>нли период<br>размещения<br>извешения о<br>закупке (месяц.год) | срок<br>исполнения<br>договора | Способ<br>закупки | электро<br>нной<br>форме | код способа<br>ooc | валюта<br>закупки<br>закупки на (междунаро<br>лиый<br>Kon) | Закупка<br>CMD<br>-да / 0 -<br>He <sub>T</sub> ) | не учитывается<br>соответствии о<br>пунктом 7<br>постановления<br>Правительства<br>PФ<br>от 11.12.2014 N |
| 8 <sup>°</sup>                                                                                    |                           |                  |                 |                  |                                                                                               | ОКЕИ                 | вание   | количестве         |              |                                                               |                                                                |                                                                                    |                                |                   |                          |                    |                                                            |                                                  | 1352»                                                                                                    |
| $\overline{9}$                                                                                    |                           |                  |                 |                  |                                                                                               | 6                    |         |                    |              | 10                                                            | n                                                              | 12                                                                                 | 13                             | 14                | 15                       | 16                 |                                                            | 18                                               | 19                                                                                                    |
| 10                                                                                                |                           |                  |                 |                  |                                                                                               |                      |         |                    |              |                                                               |                                                                |                                                                                    |                                |                   |                          |                    |                                                            |                                                  |                                                                                                    |
| $\begin{array}{c}\n 11 \\ \hline\n 12 \\ \hline\n 13 \\ \hline\n 14 \\ \hline\n 15\n \end{array}$ |                           |                  |                 |                  |                                                                                               |                      |         |                    |              |                                                               |                                                                |                                                                                    |                                |                   |                          |                    |                                                            |                                                  |                                                                                                    |
|                                                                                                   |                           |                  |                 |                  |                                                                                               |                      |         |                    |              |                                                               |                                                                |                                                                                    |                                |                   |                          |                    |                                                            |                                                  |                                                                                                    |

**Таблица2. Форма шаблона оформления плана закупок**

## <span id="page-6-0"></span>**II. Загрузка плана закупок на ЭТП**

Для работы с планами закупок в электронном виде на ЭТП:

- 1. Войдите в свой личный кабинет.
- 2. Нажмите на кнопку «План закупок» на общей панели задач в личном кабинете (Рис.2.)

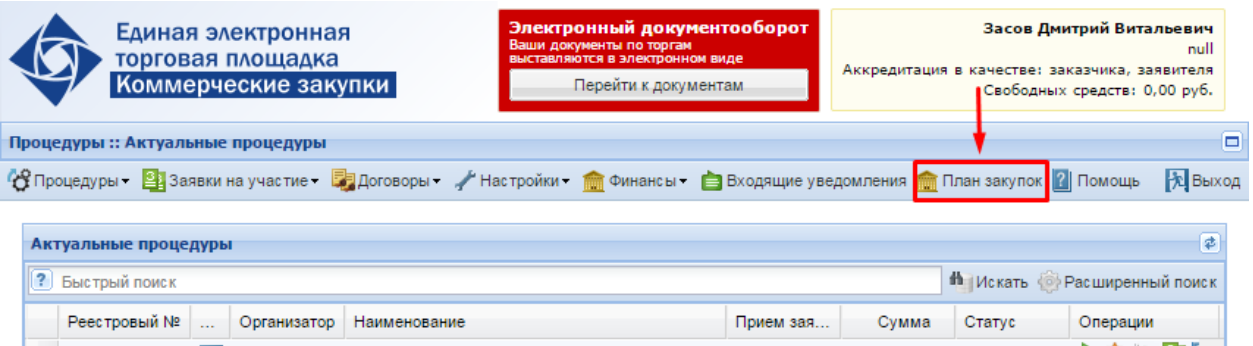

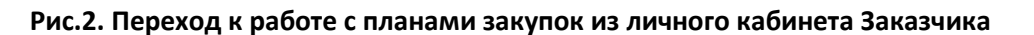

3. Откроется форма «Реестр планов закупок». (Рис.3.) Данная форма по умолчанию содержит список всех созданных на ЭТП и впоследствии опубликованных в ЕИС (на ООС) планов закупок, а также последний сформированный черновик плана закупок, если он был создан.

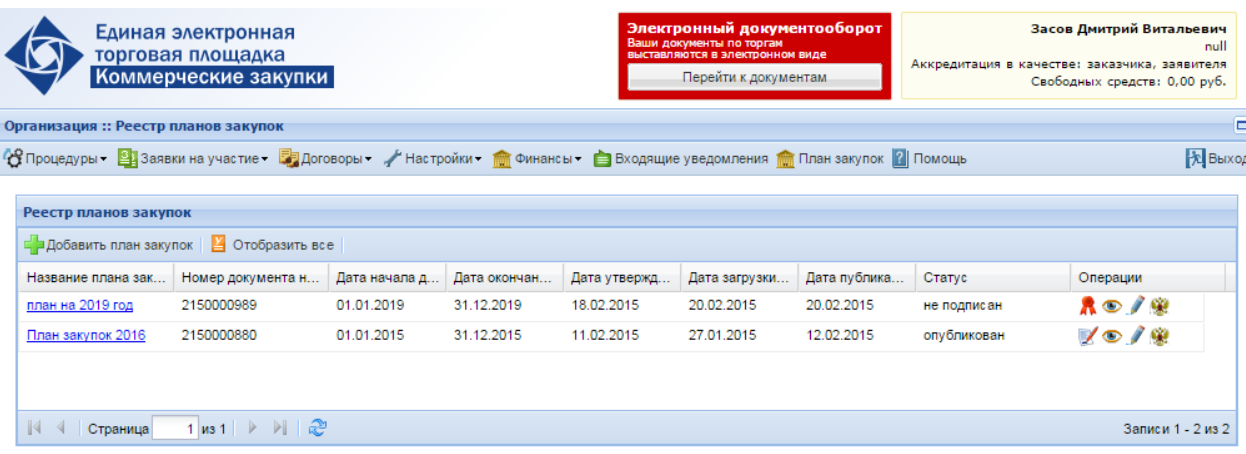

#### **Рис.3. Форма просмотра реестра загруженных планов закупок**

4. Нажмите на кнопку «Добавить план закупок», после чего система откроет форму «Загрузка плана закупок». (Рис.4)

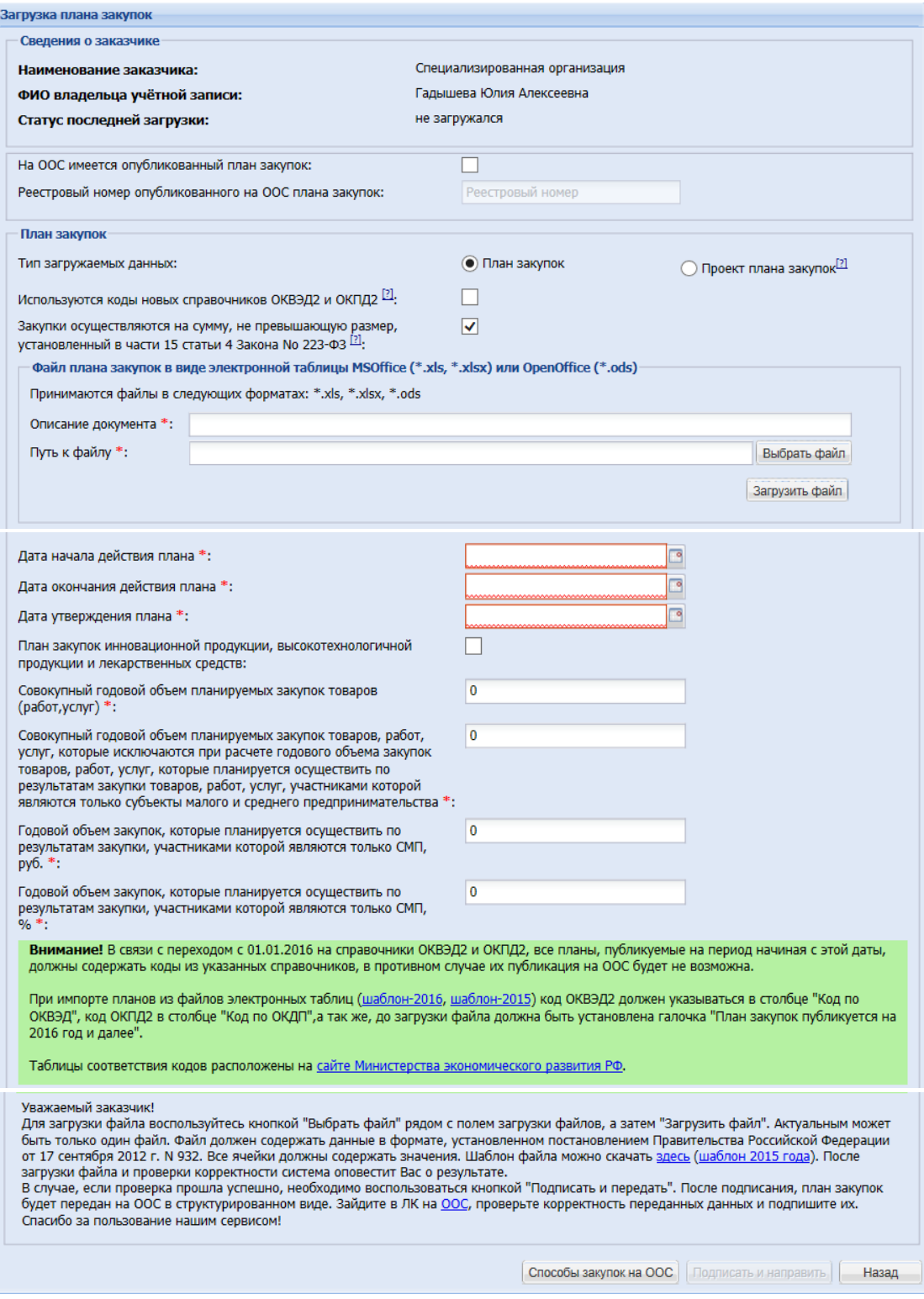

**Рис.4. Форма загрузки плана закупок**

5. При первичной публикации Плана закупок через ЕЭТП на указанной форме необходимо заполнить все обязательные поля, а именно:

5.1. Тип загружаемых данных – если Ваши действия не регулируются Постановлением Правительства от 29.10.2015 № 1169, то при заполнении формы устанавливаете чек-бокс – План закупок. При условии, что Ваша Организация подпадает под действие выше указанного Постановления – то устанавливаете - Проект плана закупок.

5.2. Если закупки в Вашей организации подподают под действие ч. 15 ст.4 ФЗ-223 от 18.07.2011 года, т.е закупки на суммы менее 100/500 тыс. руб, либо закупки составляют государственную тайну, либо принято решение Правительства РФ – при формировании Плана закупок Вы устанавлияваете соответсвующий чек-бокс на форме, и на zakupki.gov.ru направляется соответвующия информация, в поле загрузка файла вы подгружаете «пустой», не заполненный файл. Аналогичное действие необходимо выполнить при формировании и направлении в ЕИС (ООС) сведений о Плане закупок инновационной высокотехнологичной продукции, лекарственных товаров если они так же регулируются ч.15 ст.4 ФЗ-223. Рис. 5.

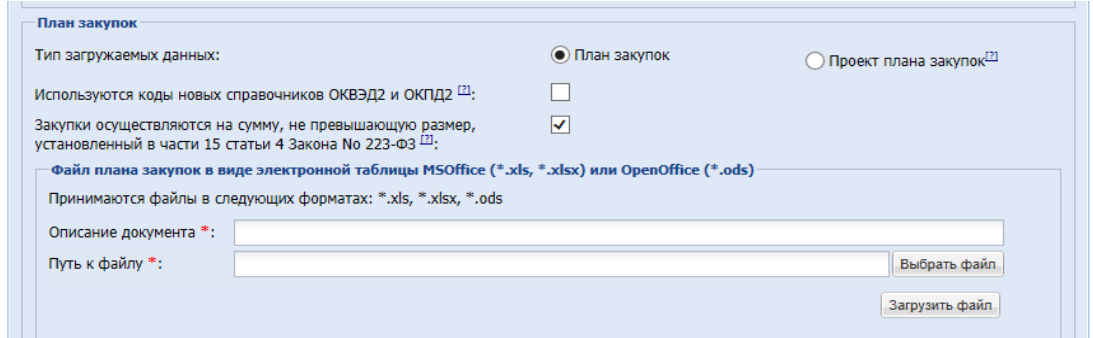

Рис. 5. Публикация «пустого» Плана закупок, согласно ч.15 ст.4 ФЗ-223

5.3. При условии внесения Изменений в уже опубликованный в ЕИС (на ООС) план закупок заполняется блок с указанием, что такой План есть, и внесением в Поле «Ресстровый номер опубликованного плана закупок» номера, присовенного плану ЕИС (ООС). Рис.6.

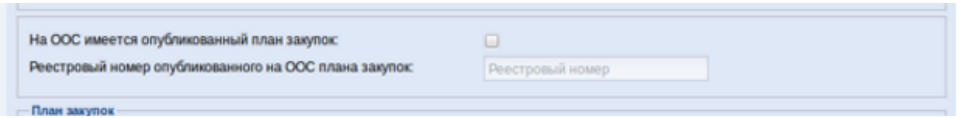

Рис. 6. Указание номера плана закупок опубликованного в ЕИС (ООС).

5.4. Поле «Описание документа» - необходимо ввести наименование плана закупок, это наименование будет отражаться в реестре планов закупок (Рис.3.)

5.5. Поле «Путь к файлу» - заполняется с помощью кнопки «Выбрать файл», при этом открывается окно выбора файла с жесткого диска, либо иного носителя заказчика. 5.6. Поле «Дата начала действия плана» - заполняется выбором даты из встроенного календаря. Обратите внимание, даты при интеграции с ЕИС не должны пересекаться. Если Вами был опубликован План закупок в ЕИС, и через функционал ЕЭТП Вы публикуете новый, на следующий календарный год, то начало действия этого плана будет начинаться на следующий день, после окончания опубликованного плана.

5.7. Поле «Дата окончания действия плана» - заполняется выбором даты из встроенного календаря,

5.8. Поле «Дата утверждения плана» - заполняется выбором даты из встроенного календаря.

6. В случае если загружаемый документ является планом закупок инновационной продукции, высокотехнологичной продукции и лекарственных средств, необходимо отметить соответствующий чек-бокс. Далее заполняются все неоходимые для формирования Плана закупок в структурированной форме поля формы.

7. На основании требования ПП РФ 1169 Заказчик самостоятельно указывает сведения о:

– Совокупный годовой объем планируемых закупок товаров/работ/услуг в соотвествии с планом закупки товаров/работ/услуг – указывается общая сумма планируемых закупок на период действия плана.

 Совокупный годовой объем планируемых закупок товаров, работ, услуг, которые исключаются при расчете годового объема закупок товаров, работ, услуг, которые планируется осуществить по результатам закупки товаров, работ, услуг, участниками которой являются только субъекты малого и среднего предпринимательства – указывается общая сумма закупок у МСП, по полю 19.

 Годовой объем закупок, которые планируется осуществить по результатам закупки, участниками которой являются только СМП, руб. – суммарное значение в рублевом эквиваленте.

 Годовой объем закупок, которые планируется осуществить по результатам закупки, участниками которой являются только СМП, % - процентный показатель, целое число.

8. На данной форме также в виде справки приводится список способов закупок в ЕИС (на ООС) (Рис.4.), для просмотра нажмите на сооветствующую кнопку в самом низу формы.

9. Кнопка «Назад» возвращает пользователя на предыдущий экран просмотра реестра планов закупок. (Рис.3.). При этом, в случае если, файл плана закупок был загружен успешно (см.п.9. данного раздела Руководства), запись о данном плане закупок будет отражена в реестре планов закупок. (подробнее о работе с планами закупок через реестр планов закупок читайте ниже в данном Руководстве)

10. После заполнения формы загрузки плана закупок (Рис.4.), пользователю нужно нажать на кнопку «Загрузить файл», после чего системой производится проверка загруженного файла, а именно проверяется формат файла и правильность заполнения полей шаблона. О правилах заполнения шаблона см. Раздел I Руководства.

10.1. В случае наличия ошибок, система выведет соответствующее предупреждение с указанием на место возникновения ошибки.

10.2. В случае успешной проверки система выводит пользователю для просмотра загруженный план закупок в структурированном виде. (Рис.7.)

| План закупок в структурированном виде |                  |                   |                                                                                                    |                                                                                                    |          |                |                                                                                                    |                        |                    |                              |                                                                        |                       |                                                               |                                  |                               |            |         |                                                                                                    | $\overline{\mathsf{x}}$  |
|---------------------------------------|------------------|-------------------|----------------------------------------------------------------------------------------------------|----------------------------------------------------------------------------------------------------|----------|----------------|----------------------------------------------------------------------------------------------------|------------------------|--------------------|------------------------------|------------------------------------------------------------------------|-----------------------|---------------------------------------------------------------|----------------------------------|-------------------------------|------------|---------|----------------------------------------------------------------------------------------------------|--------------------------|
| Условия договора                      |                  |                   |                                                                                                    |                                                                                                    |          |                |                                                                                                    |                        |                    |                              | дополнительные поля                                                    |                       |                                                               |                                  |                               |            |         |                                                                                                    |                          |
|                                       |                  | единица измерения |                                                                                                    |                                                                                                    |          |                | регион поставки това<br>график осуществления<br>(выполнения работ,<br>процедур закупки<br>оказания услуг) |                        |                    |                              |                                                                        |                       |                                                               |                                  |                               |            |         |                                                                                                    |                          |
| Порядко<br>HOMeD                      | Код по<br>ОКВЭД2 | Код по<br>ОКПД2   | предмет                                                                                                    | минима<br>требования<br>закупаемым<br>услугам)                                                            | код по О | наимено        | сведения<br>$\Omega$<br>количестве                                                                        | код по<br><b>OKATO</b> | наимено            | сведени<br>цене<br>договора) | планиру<br>(максималь или период срок исп<br>извешения<br>(месяц, год) | договора              | Способ.                                                       | Закупка в<br>электронно<br>форме | код спос<br>закупки<br>Ha OOC | валюта     | закупка | Признак<br>"Закупка<br>не учитыва<br>в соответст<br>пунктом 7"<br>$(0 - H$ et.<br>код категор<br>если да) |                          |
| $\overline{1}$                        | $\overline{2}$   | 3                 | 4                                                                                                    | -5                                                                                                    | 6        | $\overline{7}$ | 8                                                                                                    | 9                      | 10 <sup>°</sup>    | 11                           | 12                                                                     | 13                    | 14                                                            | 15                               | 16                            | 17         | 18      | 19                                                                                                    |                          |
| -1                                    | 46               | 25.73             | Поставка<br>металлоре»<br><b>ИНСТОУМЕНТ</b><br>развертки<br>ручные<br>цилиндриче<br>фрезы<br><b>DOODOOUL</b> IO | <b>FOCT</b><br>7722-77.<br><b>FOCT</b><br>17024-82.<br><b>FOCT</b><br>2679-73.<br><b>FOCT</b><br>10004 72 | 796      | Штука          | 7741                                                                                                    | 5600000.               | Пензенс<br>область | 500000                       |                                                                        | 11.01.2016 01.12.2016 | <b>3anpoc</b><br><b>КОТИDОВОК</b><br>R<br>электронно<br>форме |                                  | 13788                         | <b>RUB</b> |         | $\bf{0}$                                                                                                  | $\wedge$<br>$\checkmark$ |
|                                       | Страница         | $1$ $M38$         | $M$ $\approx$                                                                                                   |                                                                                                    |          |                |                                                                                                    |                        |                    |                              |                                                                        |                       |                                                               |                                  |                               |            |         | Показаны позиции 1 - 100 of 702                                                                           |                          |

**Рис 7.Форма просмотра плана закупок в структурированном виде**

11. Также на форме просмотра плана закупок в структурированном виде для пользователя доступны функции:

Подтвердить загрузку файла плана закупок, используя кнопку «Данные верны»,

 Отменить загрузку файла плана закупок, используя кнопку «Данные неверны, повторить загрузку»,

 Подтвердить загрузку файла плана закупок и перейти к редактированию плана закупок в структурированном виде. Подробнее о редактировании плана закупок в структурированном виде читайте ниже в данном Руководстве.

12. После заполнения всех обязательных полей формы загрузки плана закупок (Рис.4.) и загрузки файла (см. п.9 настоящего раздела), пользователь может подтвердить публикацию плана закупок при помощи кнопки «Подписать и направить» (Рис.4.).

Для пользователя отразится окно проверки подписываемых данных (Рис.8.).

Нажмите на кнопку «Подписать». Система проверит используемых сертификат электронной подписи и, в случае если проверка прошла успешно, направит подписанный план закупок на ООС. Статус такого плана закупок изменится на «Подписан, ожидается публикация на ООС».

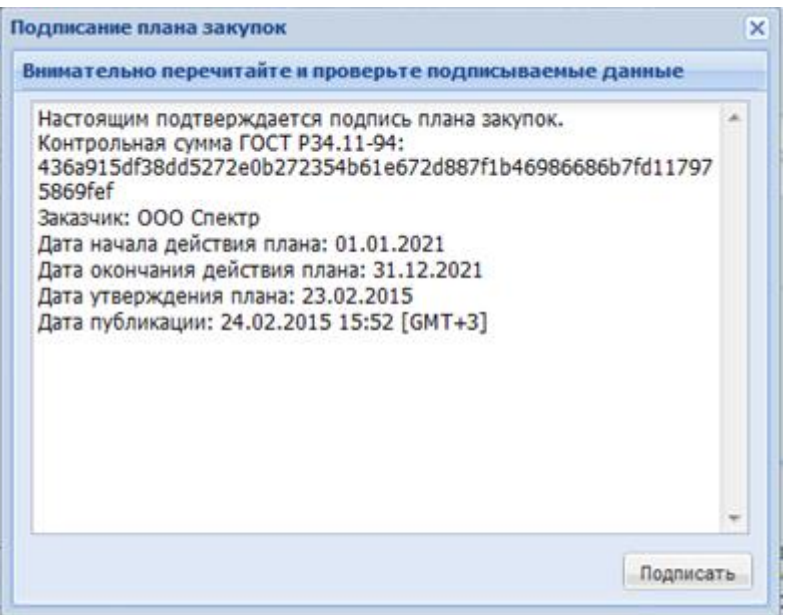

**Рис.8. Окно проверки подписываемых данных**

## <span id="page-10-0"></span>**III. Работа с планами закупок через реестр планов закупок**

 Реестр планов закупок доступен при переходе на вкладку «План закупок» главного меню в личном кабинете Заказчика и выглядит следующим образом:

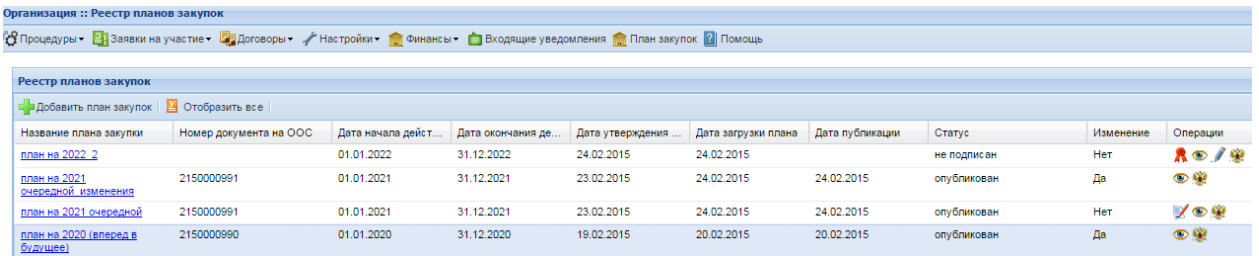

#### **Рис.9. Реестр планов закупок**

1. На форме «Реестр планов закупок» (Рис.9.) можно просмотреть основные сведения о планах закупок, а также выполнить следующие действия:

1.1. Скачать загруженный файл закупок в формате Excel, при помощи нажатия на **гиперссылку** содержащую название данного плана закупок. (Рис.9.) После нажатия на такую ссылку, начнется скачивание файла плана закупок в стандартном для вашего браузера порядке.

1.2. Просмотреть план закупок в структурированном виде при помощи пиктограммы «Просмотреть» в столбце «Операции» напротив необходимого плана закупок. При этом откроется окно просмотра структурированного вида плана закупок (Рис.10.), нажмите «Закрыть» для завершения просмотра.

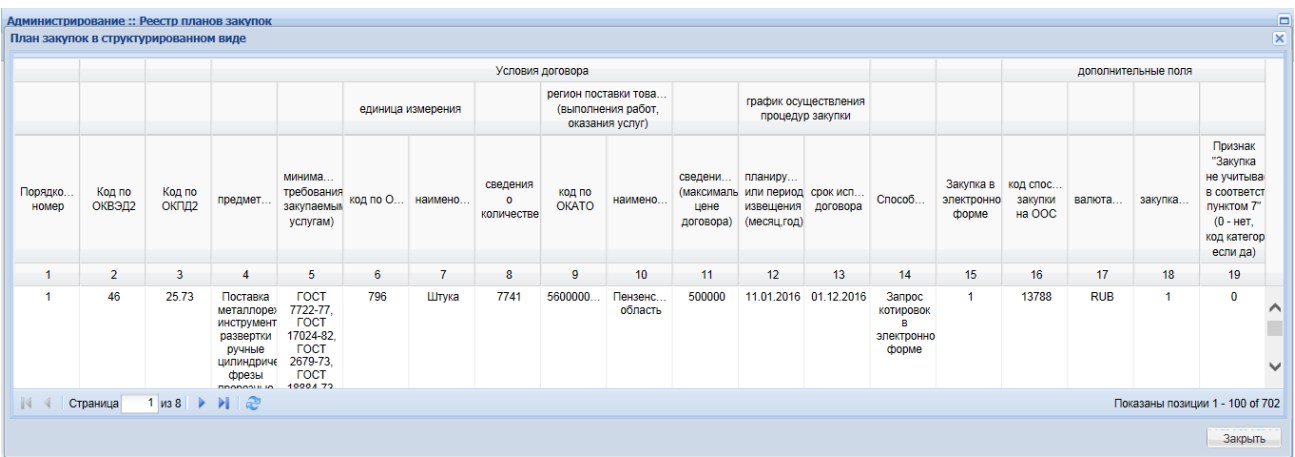

## **Рис.10. Просмотр структурированного вида плана закупок**

1.3. Просмотреть историю взаимодействия с ООС (ЕИС) по данному плану закупок при помощи пиктограммы «Обмен с ООС» в столбце «Операции» напротив необходимого плана закупок.

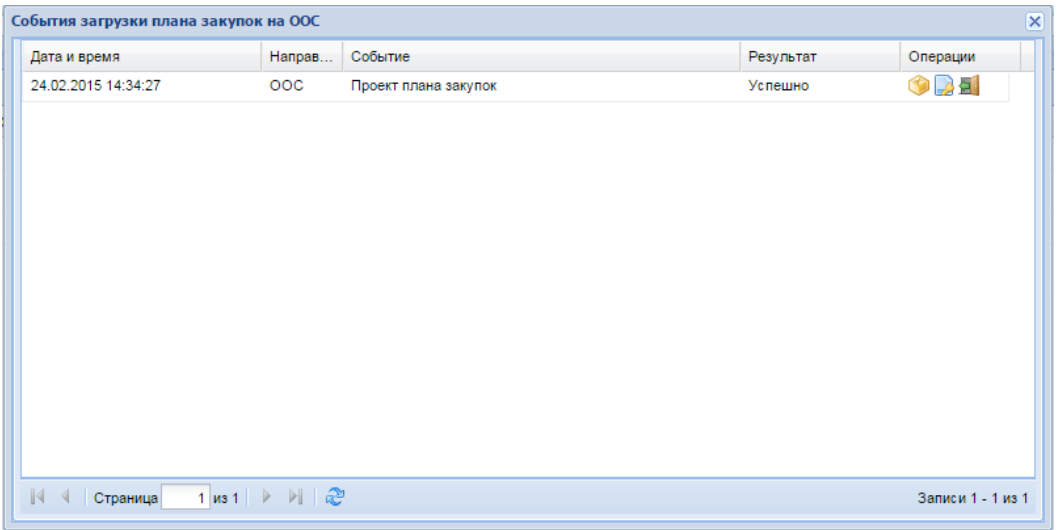

## **Рис.11. Просмотр истории событий по загрузке плана закупок на ООС**

На данной форме пользователь может просмотреть статус направления плана закупок в ЕИС (на ООС), а также перейти в ЕИС (на ООС) для его подписания (используется пиктограмма «Перейти к публикации на ООС» $\overline{\mathbf{H}}$ ).

В случае возникновения ошибок (об этом будет указано на форме просмотра истории событий по загрузке плана закупок на ООС (ЕИС) Рис.11.), пользователь должен обратиться в службу поддержки для их решения.

1.4. Перейти к публикации не подписанного черновика плана закупок при помощи пиктограммы «Опубликовать» в столбце «Операции» напротив необходимого плана закупок. Данная пиктограмма доступна только для последнего созданного не подписанного черновика плана закупок. При переходе по указанной пиктограмме, для пользователя откроется форма «Загрузка плана закупок» (Рис.4.), на которой он сможет произвести все действия, описанные в главе II настоящего руководства, в том числе подписать и опубликовать план закупок. После чего он будет направлен в ЕИС (на ООС).

1.5. Отредактировать не подписанный черновик плана закупок при помощи пиктограммы «Редактировать» в столбце «Операции» напротив необходимого плана закупок. Данная пиктограмма доступна только для черновиков планов закупок, находящихся в статусе «Не подписан». После нажатия указанной пиктограммы откроется окно редактирования плана закупок в структурированном виде «Рис.12».

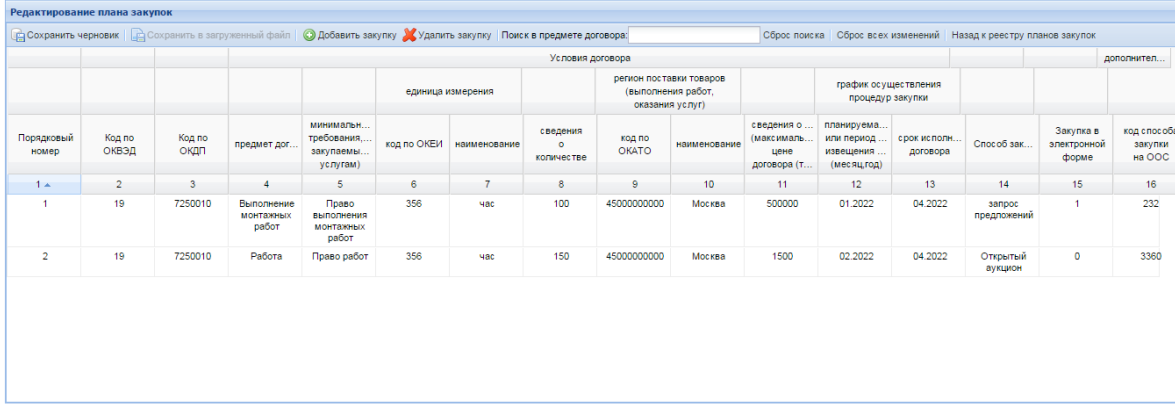

#### **Рис.12. Форма редактирования плана закупок в структурированном виде**

Для удаления строки, содержащей сведения о закупке, нажмите на любую ячейку этой строки, а затем нажмите на кнопку «Удалить закупку» сверху в меню формы. Сведения о закупке будут удалены.

Для добавления сведений о закупке, нажмите на кнопку «Добавить закупку», вверху, в меню формы. В таблицу будет добавлена строка с пустыми ячейками, необходимо заполнить ее данными о закупке, при этом:

Поле «Порядковый номер» не доступно для редактирования и будет заполнено системой автоматически после нажатия на кнопку «Сохранить черновик», присваивается номер по порядку, следующий за последним номером в черновике плана закупок.

Поле «Способ закупки» заполняется путем выбора вида закупки из выпадающего списка. При выборе какого-либо значения для данного поля, поля «Закупка в электронной форме» и «Код способа закупки на ООС (ЕИС)» будут заполнены автоматически значениями, соответствующими данному типу закупки. Обратите внимание, что данные поля «Закупка в электронной форме» и «Код способа закупки на ООС(ЕИС)» не доступны для редактирования.

Поле «Сведения о начальной (максимальной) цене договора (тыс.руб.)» должно быть заполнено строго **цифрами, без пробелов и лишних знаков, копейки отделются точкой «.»**.

При заполнении остальных сведений о закупке необходимо руководствоваться правилами, описанными в Главе I настоящего руководства.

 Для того чтобы вернуть структурированный вид плана закупок на форме редактирования к виду плана закупок, зафиксированному в файле (для просмотра файла, скачайте его или просмотрите в структурированном виде описанными выше способами), нажмите на кнопку «Сброс всех изменений» сверху в меню формы редактирования.

 Для поиска закупки по предмету договора, введите несколько символов в поле «Поиск в Предмете договора» сверху в меню формы редактирования. На форме отразятся только планируемые закупки, в поле «Предмет договора» которых содержатся введенные символы. Для сброса результатов поиска удалите введенные в поле символы, либо нажмите на кнопку «Сброс поиска» сверху в меню формы редактирования.

 Для возврата к просмотру реестра планов закупок нажмите на кнопку «Назад к реестру планов закупок» сверху в меню формы редактирования, перед этим убедитесь что сохранены все необходимые изменения.

 Для сохранения промежуточного результата редактирования плана закупок, нажмите на кнопку «Сохранить черновик» сверху в меню формы редактирования, при этом черновик будет доступен через пиктограмму «Редактировать» в столбце «Операции» напротив необходимого плана закупок. Актуальный же на данный момент план закупок, который при подписании формы «Загрузка плана закупок» (Рис.4.) будет направлен в ЕИС (на ООС), будет отражаться при просмотре

структурированного вида формы при помощи пиктограммы «Просмотреть» в столбце «Операции» напротив необходимого плана закупок, а также при скачивании файла плана закупок.

 Для фиксации внесенных изменений в файле, который будет передан на ООС (ЕИС) после подписания черновика плана закупок, нажмите на кнопку «Сохранить в загруженный файл» сверху в меню формы редактирования. Файл будет сохранен, доступен для скачивания и просмотра в структурированном виде, после подписания формы «Загрузка плана закупок» (Рис.3.) данный файл будет передан на ООС (ЕИС).

1. Опубликовать изменения плана закупок при помощи пиктограммы **X** «Опубликовать изменения» в столбце «Операции» напротив необходимого плана закупок. Данная пиктограмма доступна только для опубликованных планов закупок, находящихся в статусе «Опубликован».При этом значение столбца «Изменение» такого плана должно быть «Нет» (это говорит о том, что данный план закупок на указанный период является первым опубликованным, а все последующие опубликованные планы закупок являются его измененными версиями, при этом номер документа в ЕИС (на ООС) для всех таких планов закупок будет одинаковым).

- 2. Столбец «Статус» (Рис.9.) реестра плана закупок может принимать значения:
	- Не подписан устанавливается для всех не подписанных, не отправленных на ООС планов закупок.

 Подписан, ожидается публикация на ООС - устанавливается для подписанного и направленного на ООС плана закупок.

Опубликован - устанавливается для опубликованного на ООС плана закупок.

3. По умолчанияю на форме просмотра реестра планов закупок (Рис.9.) отражаются только сведения о планах закупок со статусом:

Опубликован

Подписан, ожидается публикация на ООС

 Не подписан – отражается только последний загруженный и не подписанный план закупок.

 Остальные загруженные планы закупок скрыты и доступны для просмотра при нажатии кнопки «Отобразить все» сверху в меню формы просмотра реестра планов закупок (Рис.9.)

## <span id="page-14-0"></span>**IV. Работа с планом закупок в ЕИС (на ООС)**

 После публикации (подписания) плана закупок на ЭТП (глава II настоящего Руководства), пользователь, в случае если отправка файла плана закупки прошла успешно (Рис.9.), должен зайти в ЕИС (на ООС) для его подписания и публикации.

 Для публикации, зайдите в соответствующий раздел личного кабинета на ООС «Рис.11», из выпадающего меню проекта плана закупок выберите пункт «Опубликовать».

| Все сведения (11)                                          | Проекты сведений (2) |                                                                                                    |                                                                 | Опубликованные сведения (7)                            |                             | Проекты изменений (2)     |                  | Создать план закупки |
|------------------------------------------------------------|----------------------|----------------------------------------------------------------------------------------------------|-----------------------------------------------------------------|--------------------------------------------------------|-----------------------------|---------------------------|------------------|----------------------|
|                                                            |                      | План закупки                                                                                                    |                                                                 |                                                        |                             | Дата утверждения<br>плана | Опубликовано     | Последнее событие    |
| Проект изменений<br>План закупки товаров (работ,<br>услуг) |                      | план на 2021 очередной изменения $\blacktriangleright$<br>Период действия плана с 01.01.2021 по 31<br>Организация, утвердившая план: ЕЭТП |                                                                 |                                                        | Опубликовать<br>Просмотреть |                           |                  | 24.02.2015 (MCK)     |
| Опубликовано<br>План закупки товаров (работ,<br>услуг)     |                      | 2150000991<br>план на 2021 очередной<br>Период действия плана с 01.01.2021 по 31.12.2021 (МСК)<br>Организация, утвердившая план: ЕЭТП     |                                                                 | Удалить                                                | colvaled to (mult)          | 24.02.2015 (MCK)          | 24.02.2015 (MCK) |                      |
| Опубликовано<br>План закупки товаров (работ,<br>услуг)     |                      | 2150000990                                                                                                    | план на 2020(новый файл)<br>Организация, утвердившая план: ЕЭТП | Период действия плана с 01.01.2020 по 31.12.2020 (МСК) |                             | 19.02.2015 (MCK)          | 20.02.2015 (MCK) | 20.02.2015 (MCK)     |
| Опубликовано<br>План закупки товаров (работ,<br>услуг)     |                      | 2150000989<br>план на 2019 год                                                                                                    | ٠<br>Организация, утвердившая план: ЕЭТП                        | Период действия плана с 01.01.2019 по 31.12.2019 (МСК) |                             | 18.02.2015 (MCK)          | 20.02.2015 (MCK) | 20.02.2015 (MCK)     |

**Рис.11. Публикация проекта плана закупок в ЕИС (на ООС)**

Подтвердите публикацию плана закупок (Рис.12)

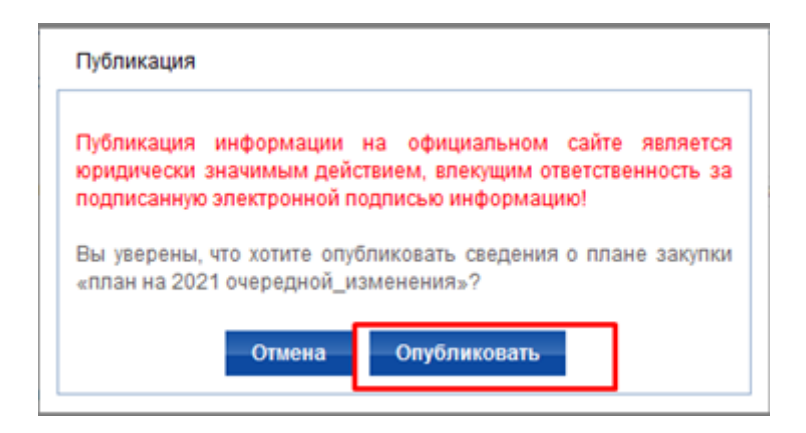

**Рис.12. Подтверждение публикации плана закупок в ЕИС (на ООС)**

Проверьте печатную форму плана закупок и нажмите на кнопку «Подписать и опубликовать» (Рис.13)

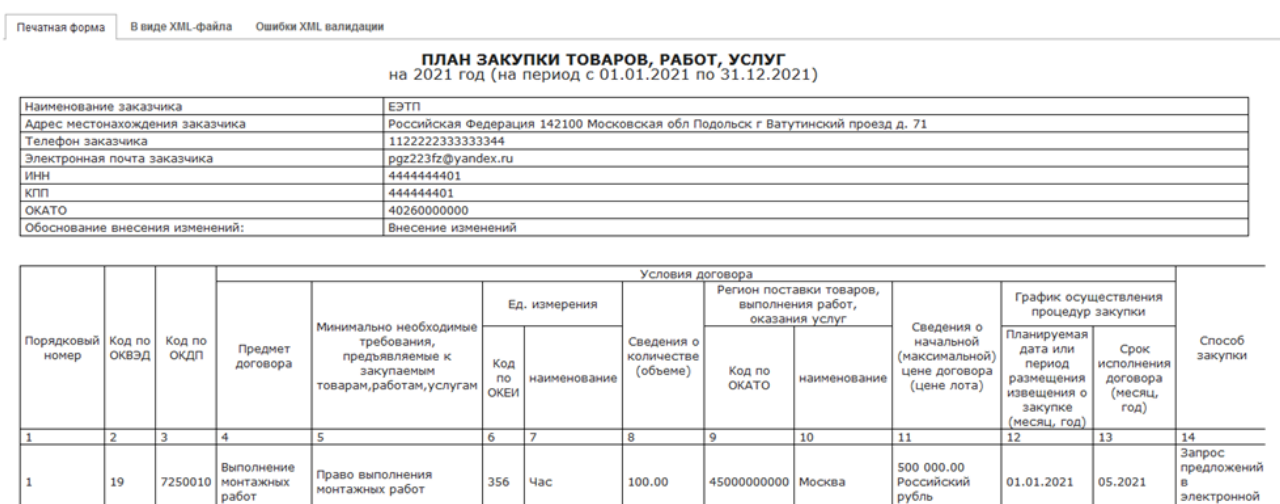

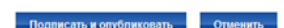

 $5.00$ 

45000000000

**Москва** 

Условная<br>единица

876

|<br>|работы<br>|строите

постройка дом<mark>а</mark>

7250010

 $\vert_{21}$ 

**dop** 

10.2021

Запрос<br>предложений

переторжкой  $\mathbf{r}$ 

10 009 999.00<br>Российский<br>рубль

10.03.2021

**Рис.13. Проверка и подписание плана закупок на ООС**

После подписания плана закупок его статус в ЕИС (на ООС) изменится на «Опубликовано», на ЭТП статус изменится на «Опубликован», и в Реестре планов закупок указывается номер присвоенный плану в ЕИС.